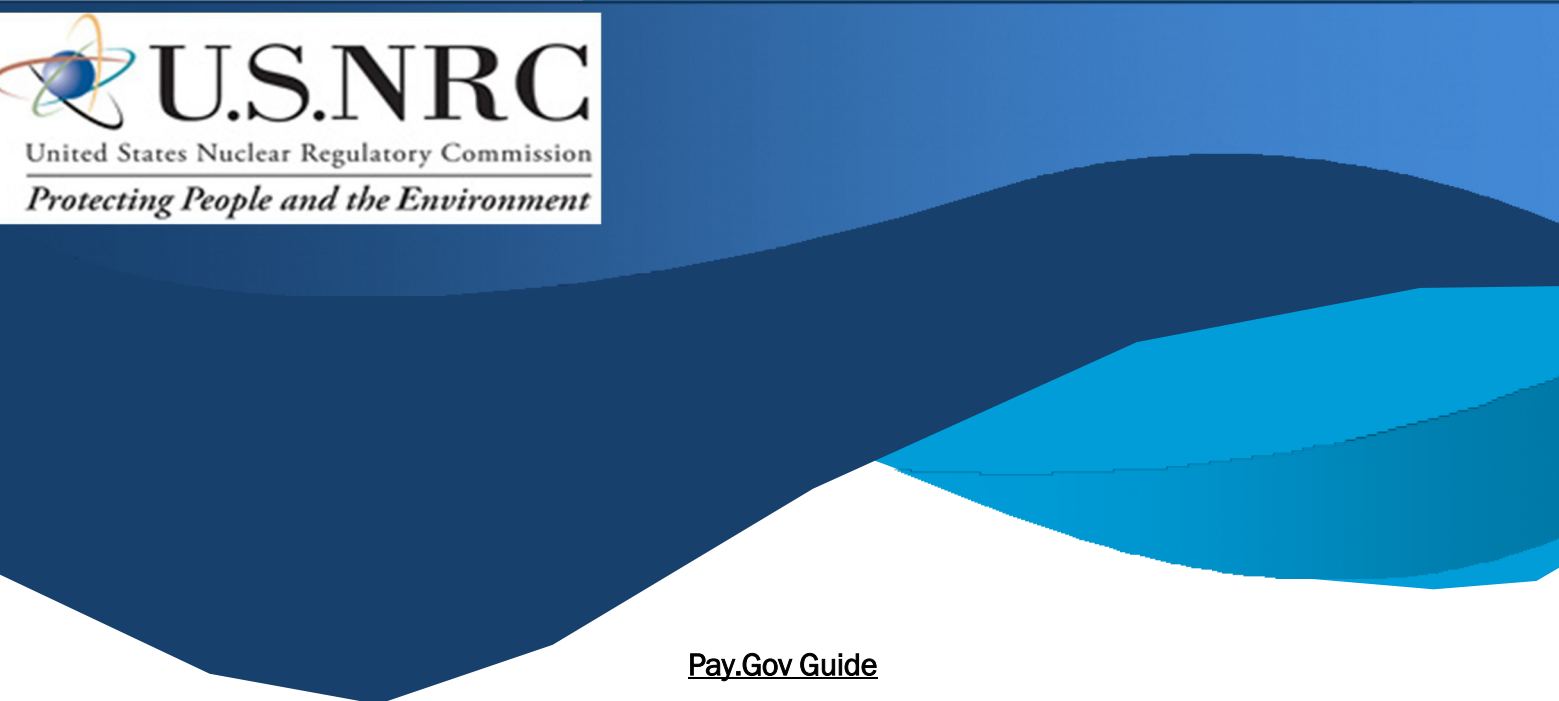

Effective October 1, 2024, the NRC will no longer accept paper-based payments, including checks and paper credit card forms.

Step 1. Navigate to the **Pay.gov** website

Step 2. Select See All Forms

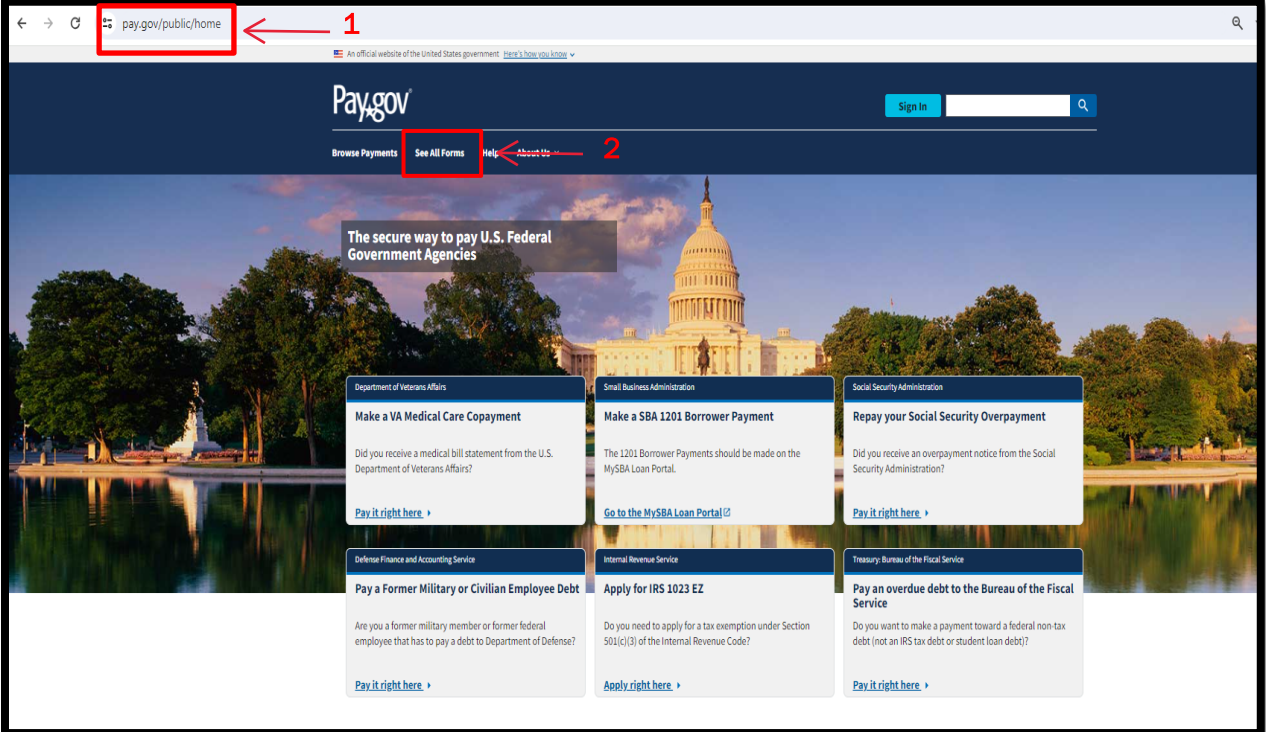

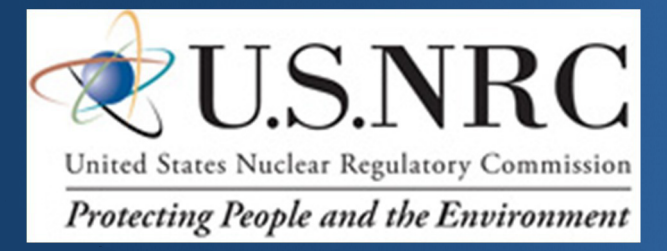

Step 3. Under View By, select Government Agency Name

Step 4. Select "N" from the alphabetical letters

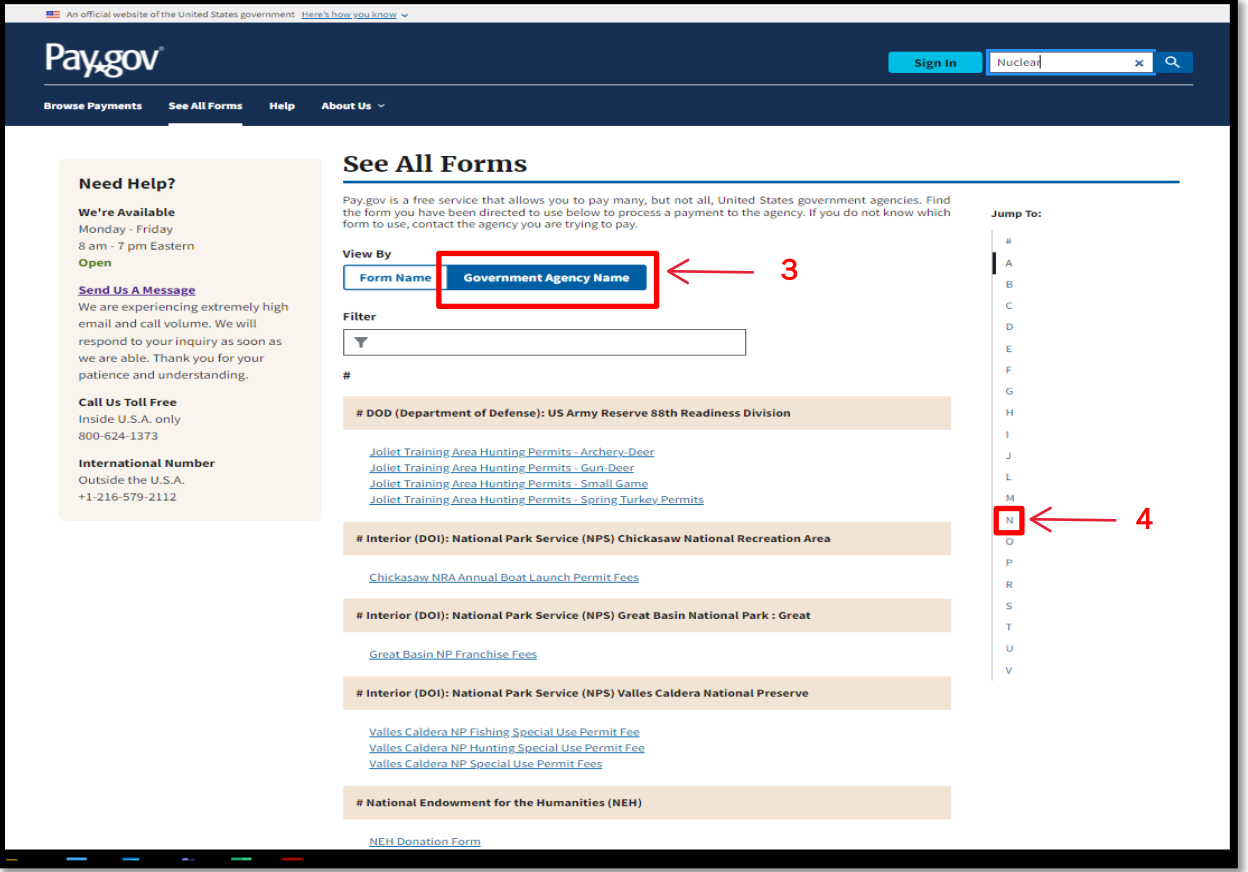

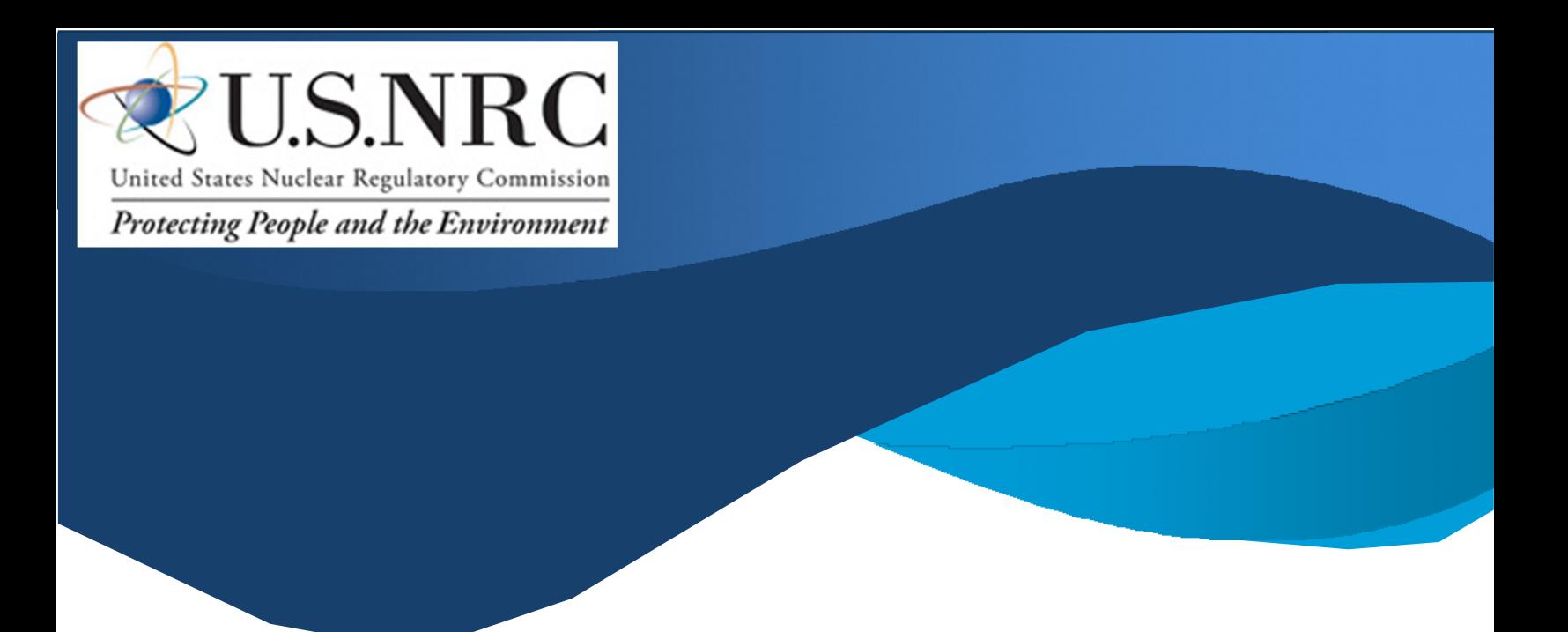

Step 5. Select US Nuclear Regulatory Commission fees

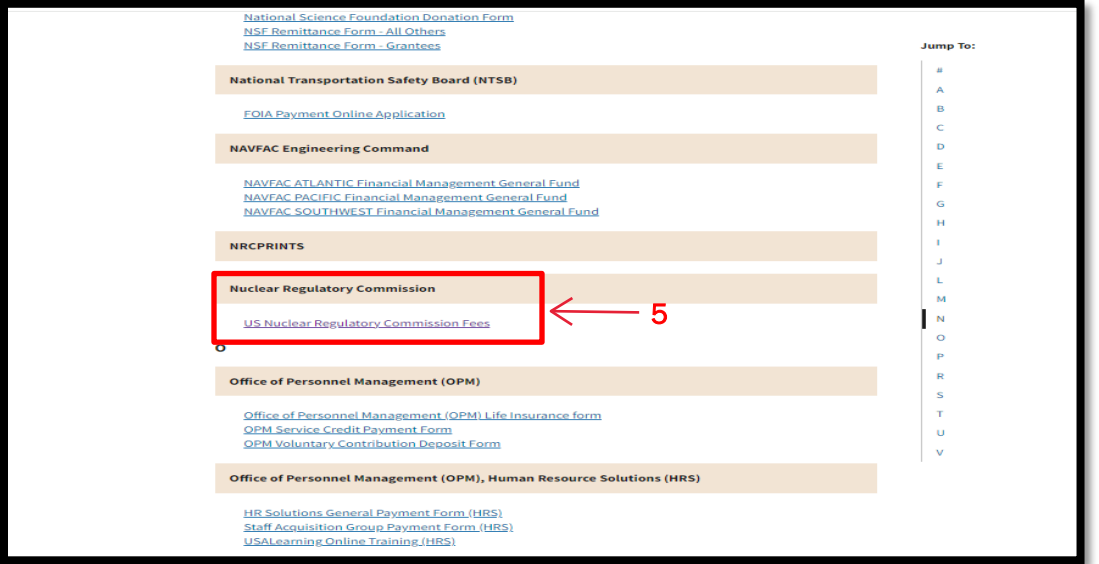

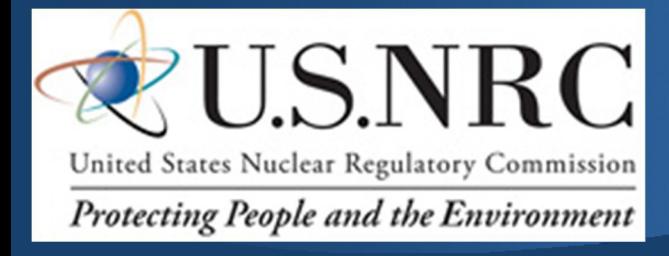

## Step 6. Click Continue to the Form

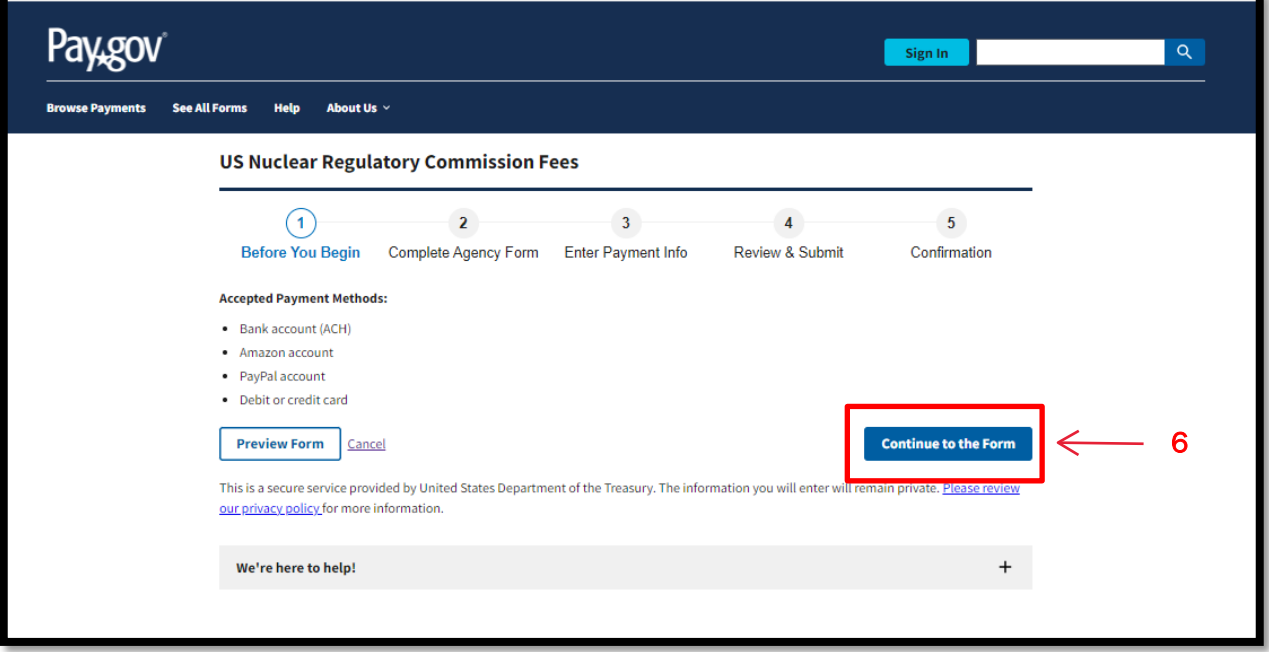

## Step 7. Fill in Form

- **Company Name (as written on your license or application)**
- **Name of the Cardholder**
- **Address**
- **Country, City, State, Zip Code**
- **Telephone Number**
- **License or Docket Number (docket number, license number, reciprocity, or the mail control number). If this is not applicable, enter N/A.**
- **Email Address**
- **Total Amount of Transaction (Maximum Daily Payment Limits Bank account (ACH) \$9,999,999.99, Debit card no maximum dollar limit, Credit card \$24,999.99, Amazon account \$10,000.00, or PayPal account \$10,000.00)**
- **Purpose of Payment (select from the dropdown list)**

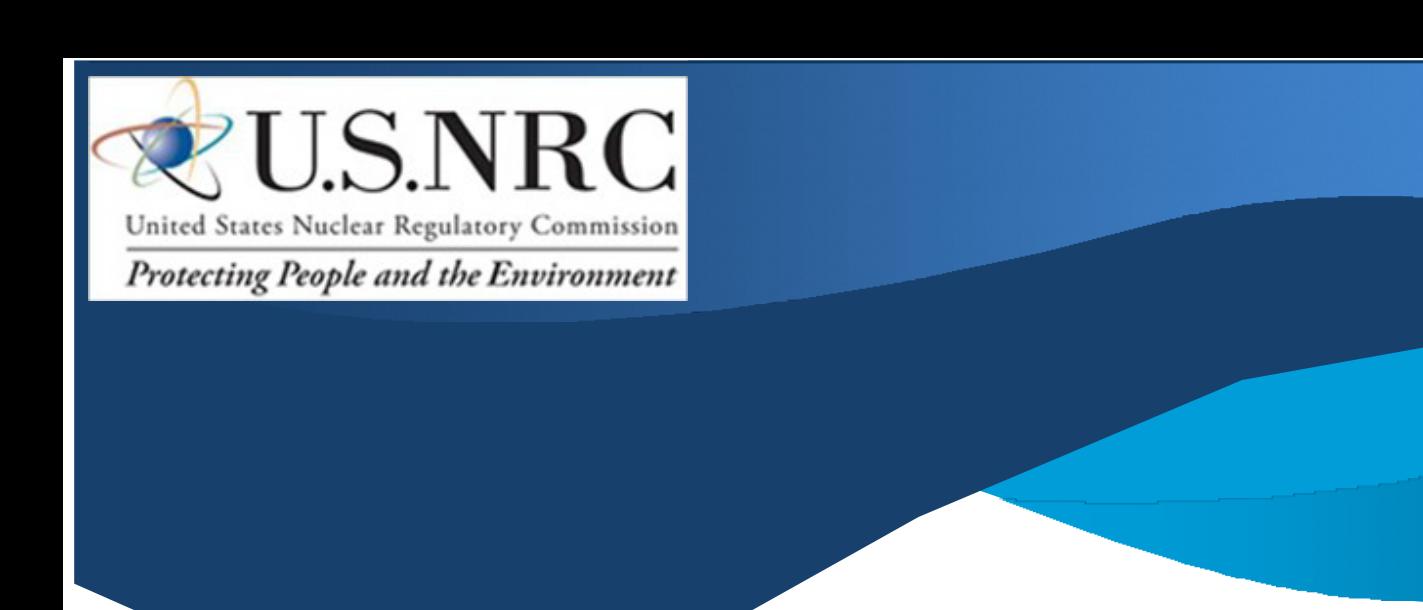

## Step. 7 Fill in Form (continued)

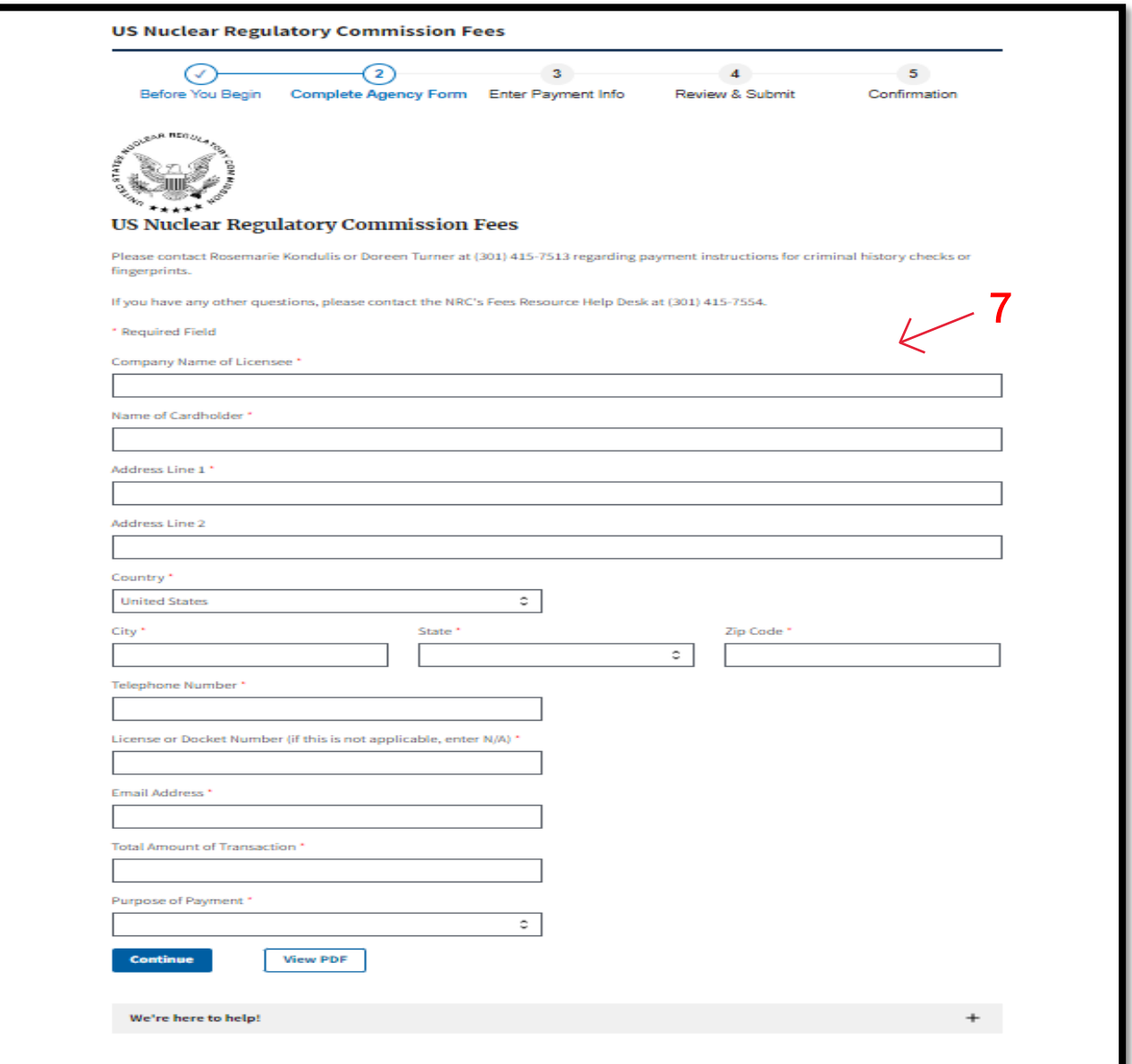

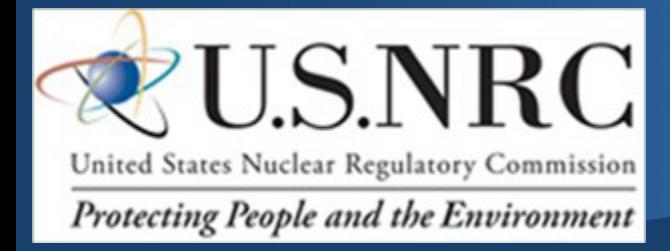

Step 7. Continue filling in form on Purpose of Payment by clicking the dropdown list and select the type of payment to be paid

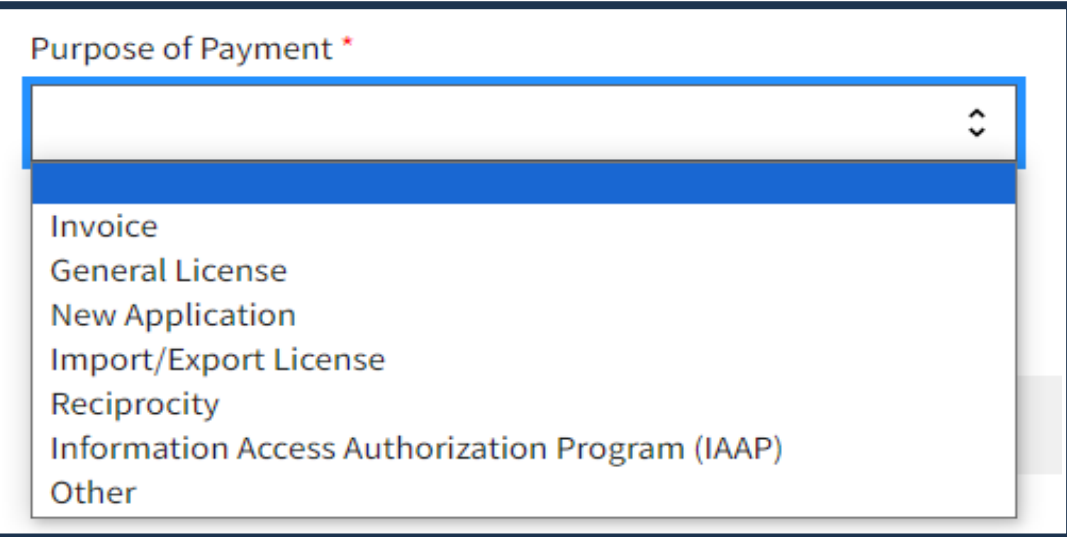

Step 8. Click Continue

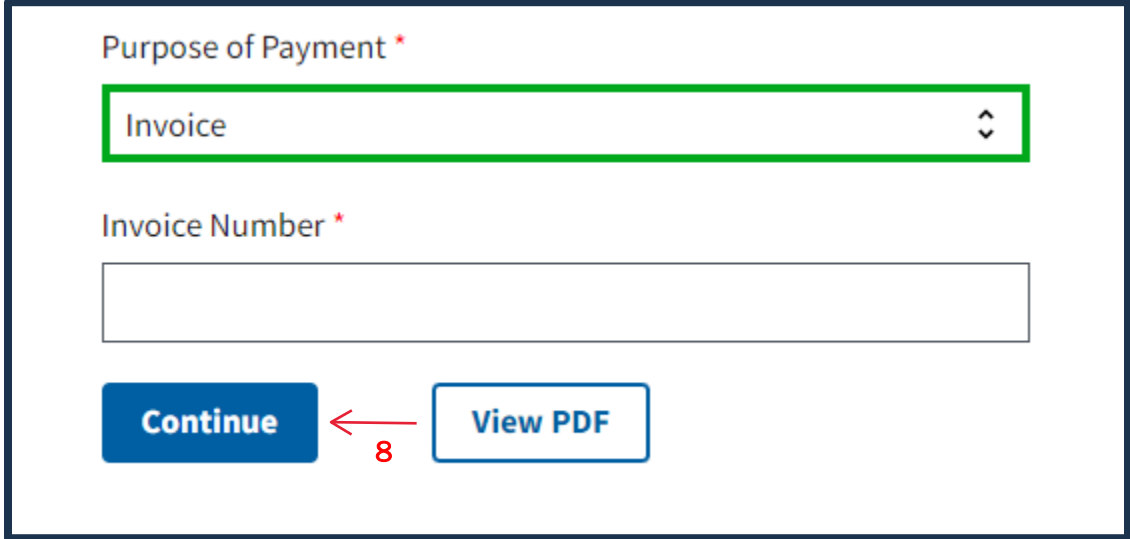

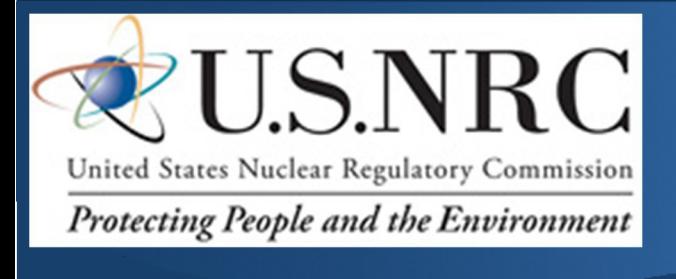

Step 9. Select the payment option you want to use

Step 10. Click Next

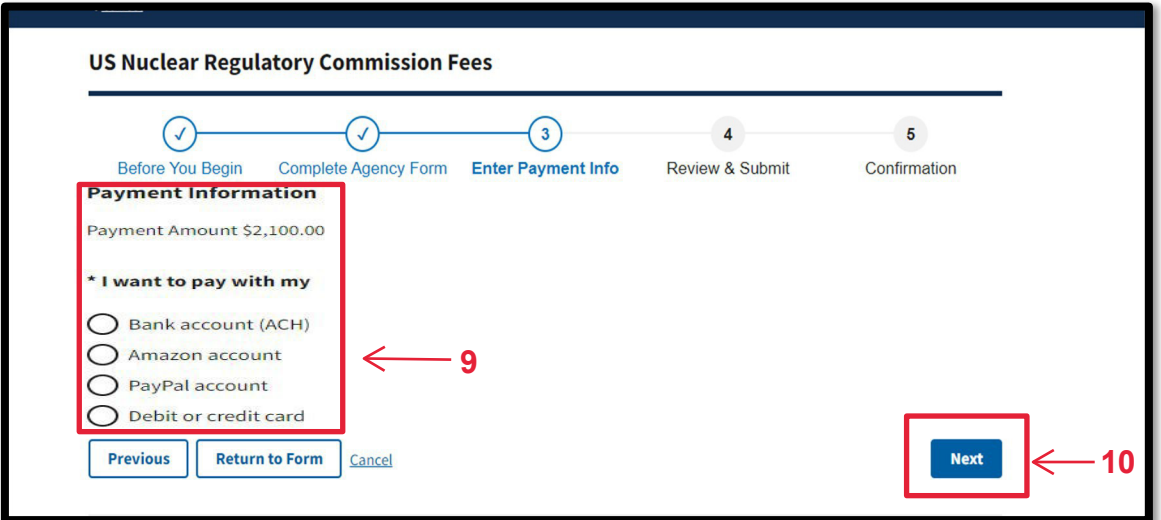

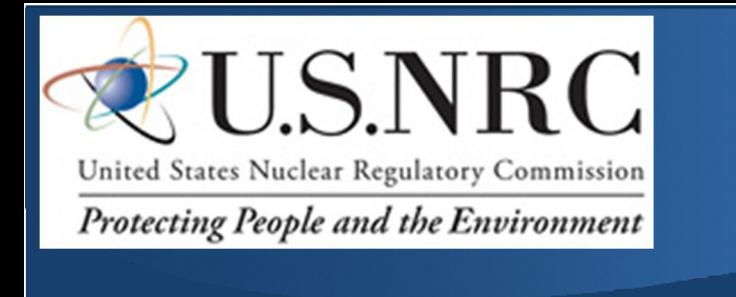

Step 11. Enter account, bank, or card information

Step 12. Click Review and Submit Payment

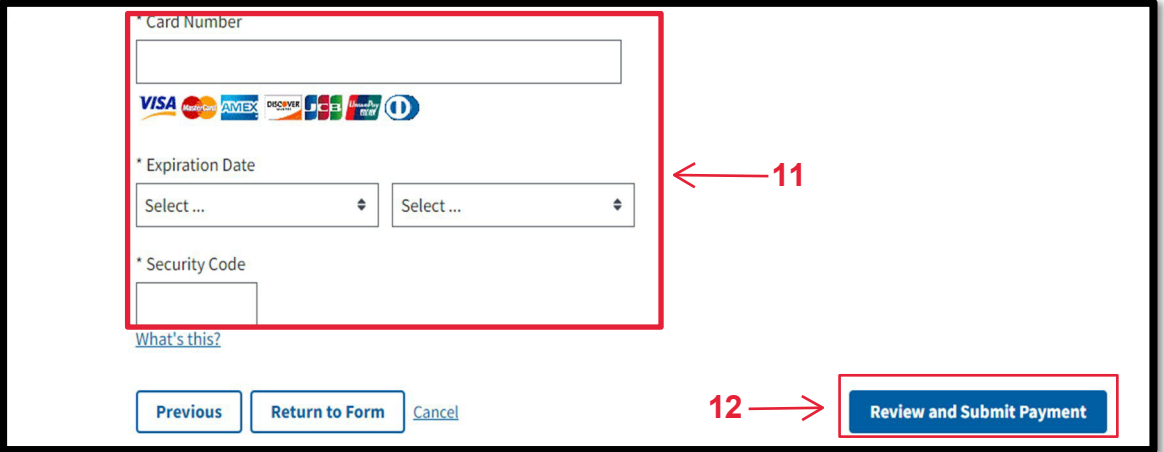